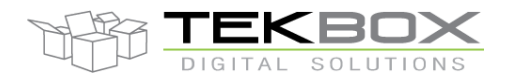

# Table of Contents

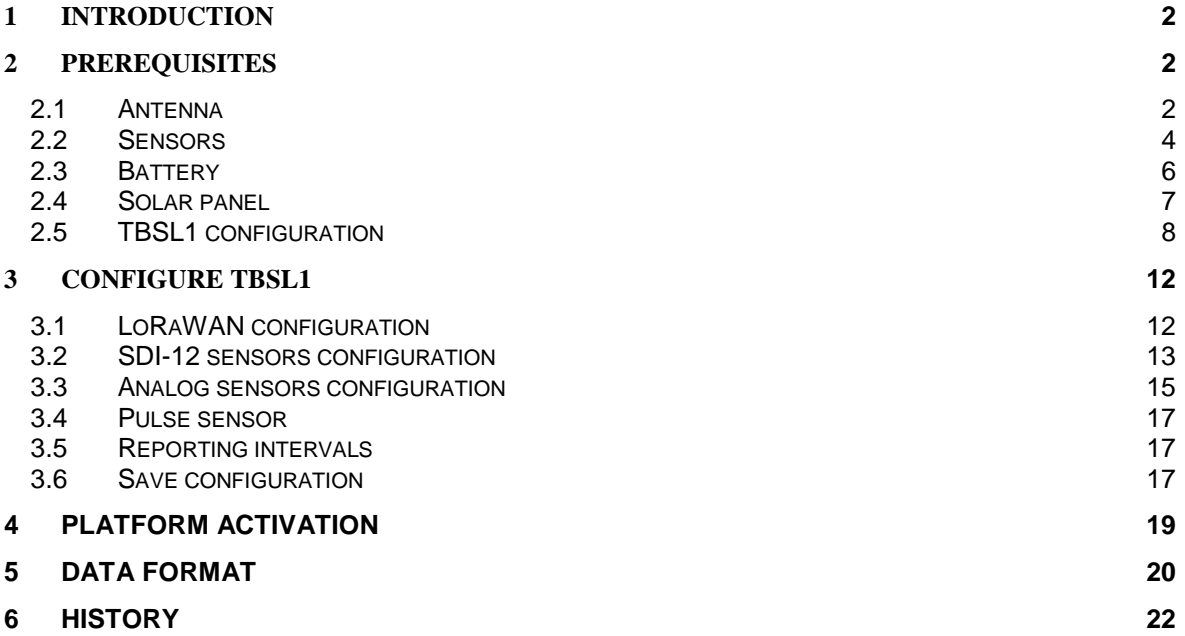

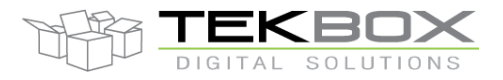

### <span id="page-1-0"></span>**1 Introduction**

This is a quick starting guide on how to operate with a LoRaWAN TBSL1 with following configuration (can be used as a reference for other set up):

- 1 SDI-12 soil moisture and temperature probe with 7 cells (Probe 0)
	- o SDI-12 addresses from '1' to '7'
	- o SDI-12 command: M1!
- 1 SDI-12 wind vane sensor (TBSWV1; Probe 1)
	- o SDI-12 address: '8'
	- o SDI-12 commands: M!, M1!
- 1 SDI-12 wind speed sensor (TBSWS1; Probe 2)
	- o SDI-12 address: '9'
	- o SDI-12 command: M!
- 1 SDI-12 air temperature sensor (TBSHT02; Probe 3)
	- o SDI-12 address: 'b'
	- o SDI-12 command: M1!
- 2 analog sensors inputs
- 1 pulse sensor input

For this example LoRaWAN AS923 plan will be used with 8 frequencies ranging from 923MHz to 924.4MHz with an increment of 200kHz.

It is therefore assumed that:

- Antenna fitted for 915MHz is used
- Gateway operating on 915MHz band is used
- Gateway is correctly configured and attached to a LoRaWAN server operating on above plan and frequencies
- TBSL1 must be configured accordingly to match the LoRaWAN server configuration. In this example this means:
	- o Class A
	- o ADR off
	- o ABP
	- o AS923 plan as described above
	- o EUI and ciphering keys as provided by LoRaWAN server

### <span id="page-1-1"></span>**2 Prerequisites**

#### <span id="page-1-2"></span>**2.1 Antenna**

Connect antenna internally and externally, ensure the right connector is used on LoRaWAN modem board depending on the frequency used.

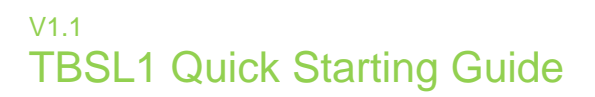

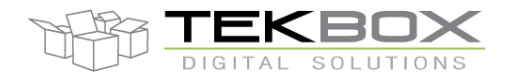

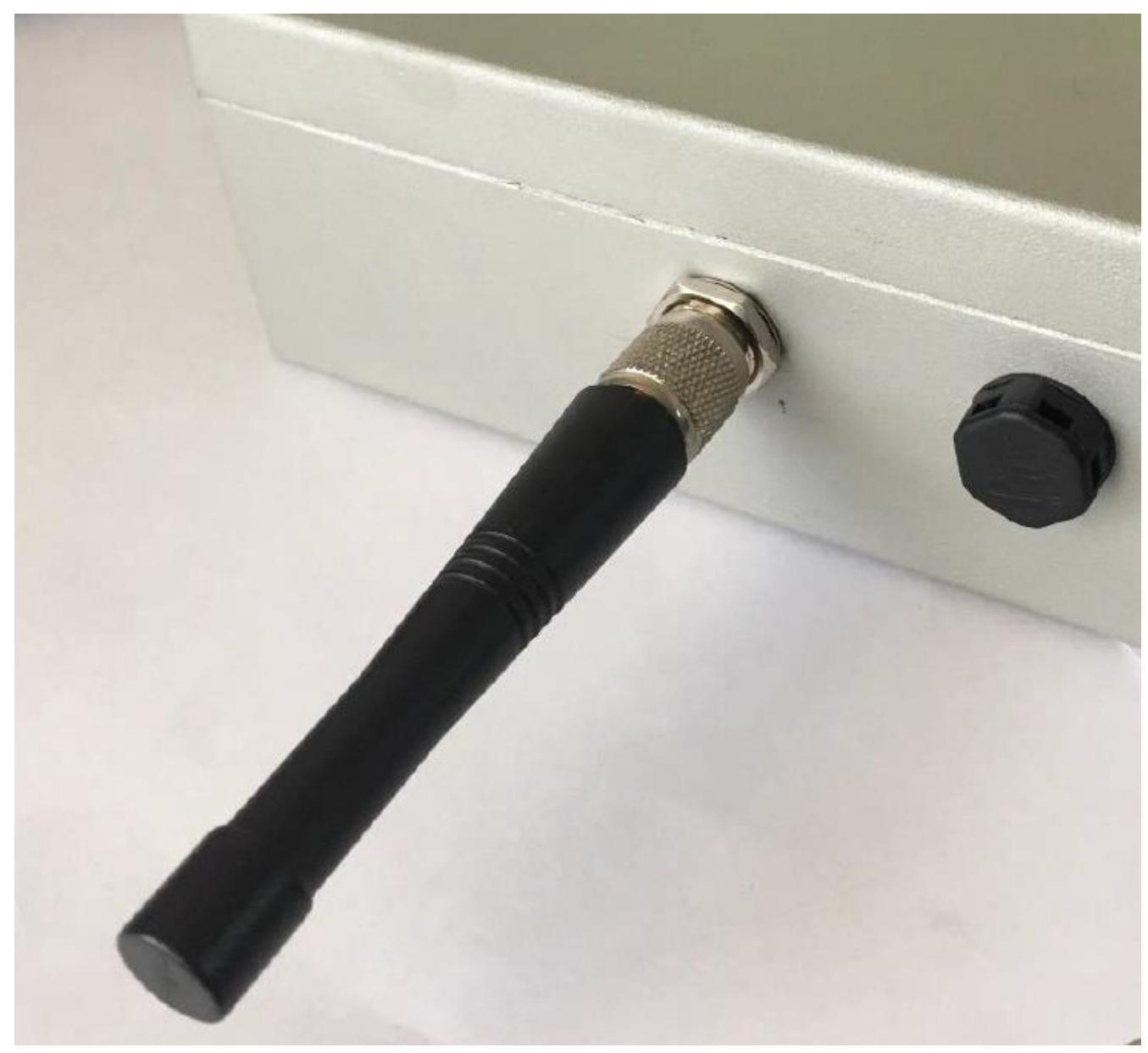

*Antenna connected externally*

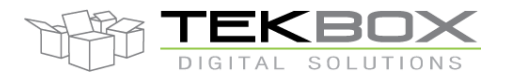

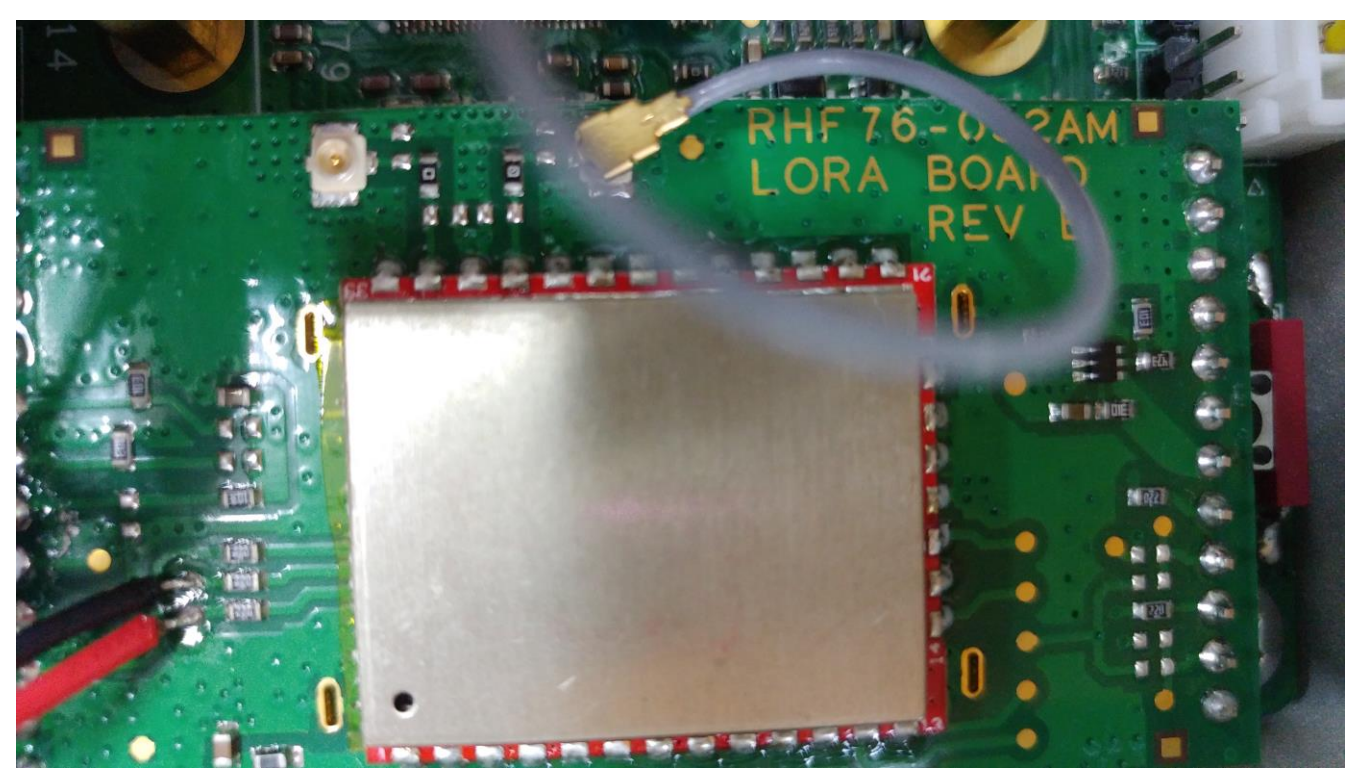

*Antenna connected to LoRa modem high band connector*

### <span id="page-3-0"></span>**2.2 Sensors**

Connect the sensors cable(s): one or both TBSL1 sensors connectors can be used depending on user's set up.

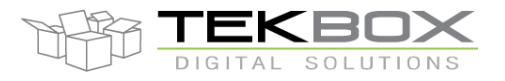

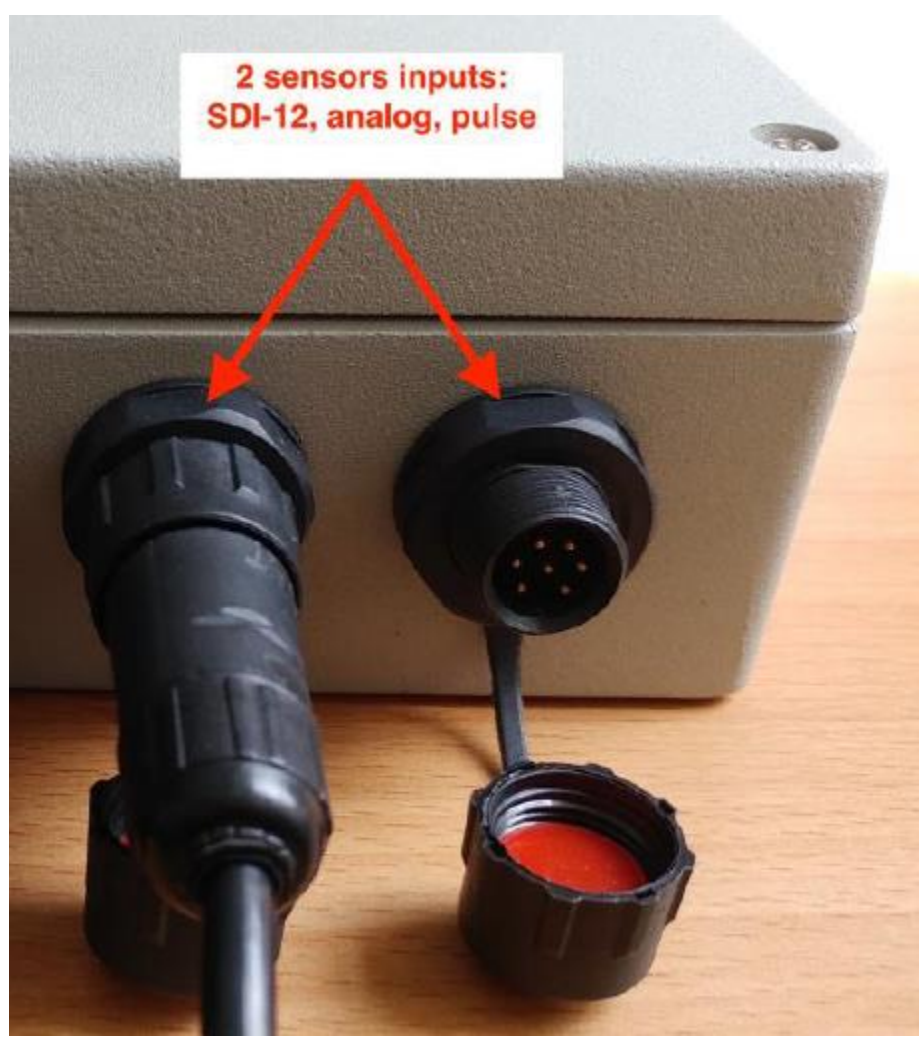

*Sensors connectors*

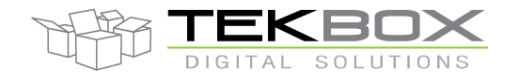

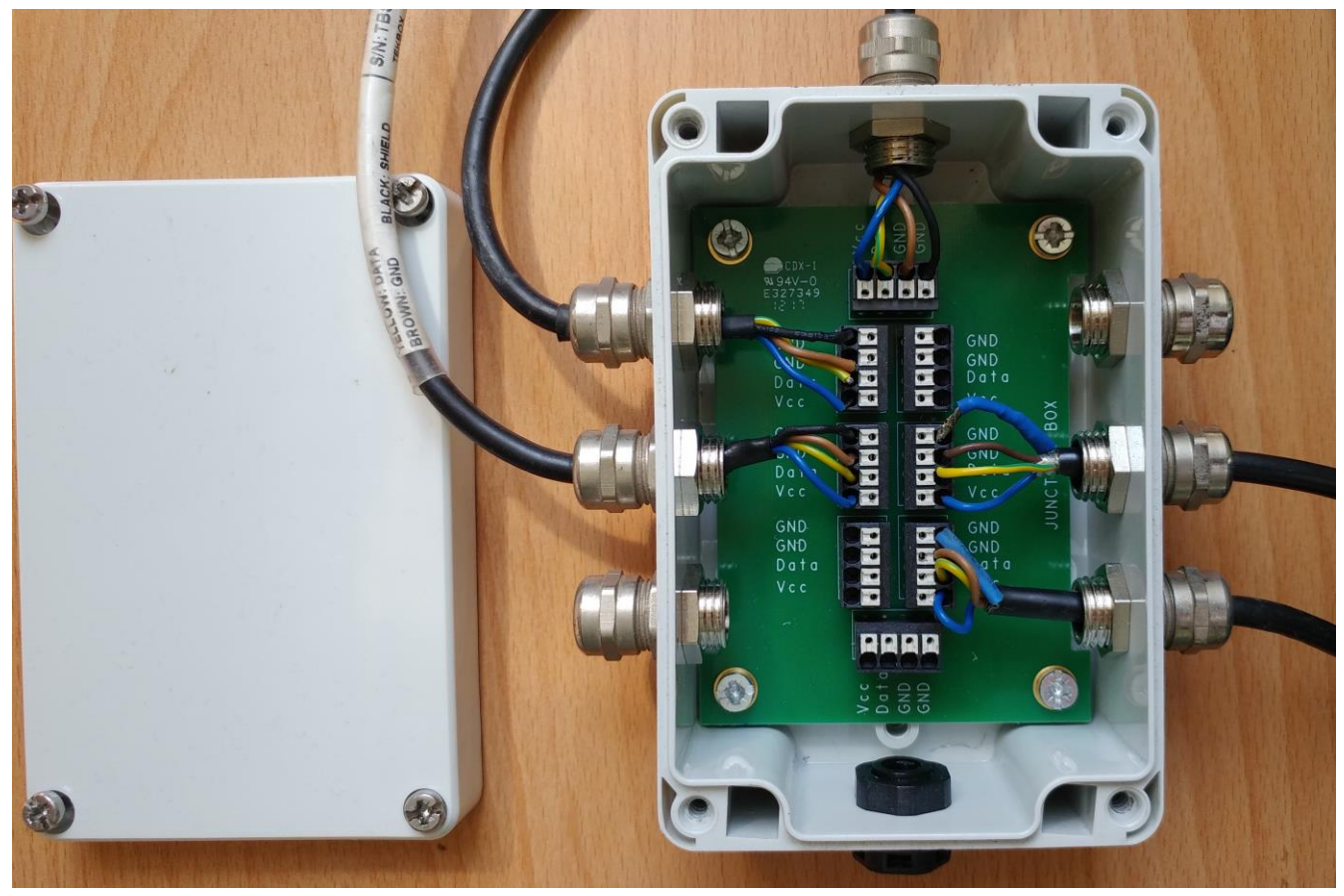

To deploy multiple SDI-12 sensors, Tekbox SDI-12 junction boxes can be used:

*SDI-12 Junction box: upper connector plugged to TBSL1, others to SDI-12 sensors*

**CAUTION: both TBSL1 sensors connectors share the same electrical signals therefore**

- **SDI-12 sensors can be freely connected to either connectors or both and also by using a junction box if required.**
- **TBSL1 supports only ONE pulse input: a pulse sensor can then be plugged to either connector, having one pulse input connected and the other left unused.**
- **TBSL1 supports 2 analog channels: each channel has an input on each connector. Therefore when a channel is connected to an analog sensor, the second one must be left unused.**

#### <span id="page-5-0"></span>**2.3 Battery**

Connect a suitable battery inside the unit: 3.7V Li-Ion cell with at least 1500mAh capacity (refer to TBSL1 user manual), 10k NTC and protection circuit.

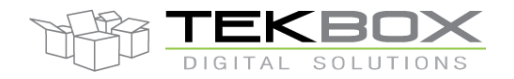

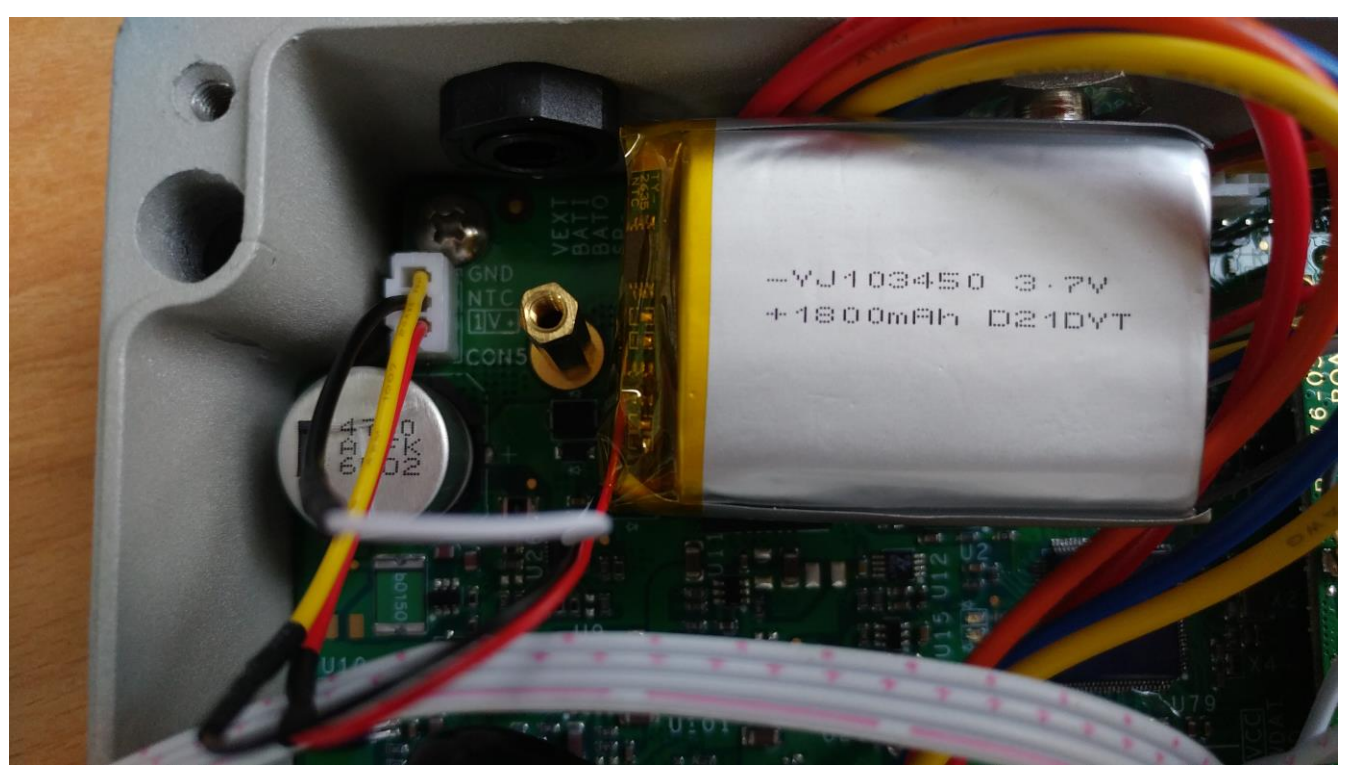

*Li-Ion battery plugged*

## <span id="page-6-0"></span>**2.4 Solar panel**

Refer to TBSL1 user manual for information related to solar panel required features.

Solar panel 5 pins connector must be modified as follows to allow for the unit to be supplied:

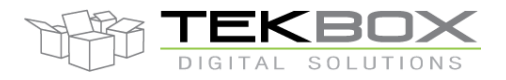

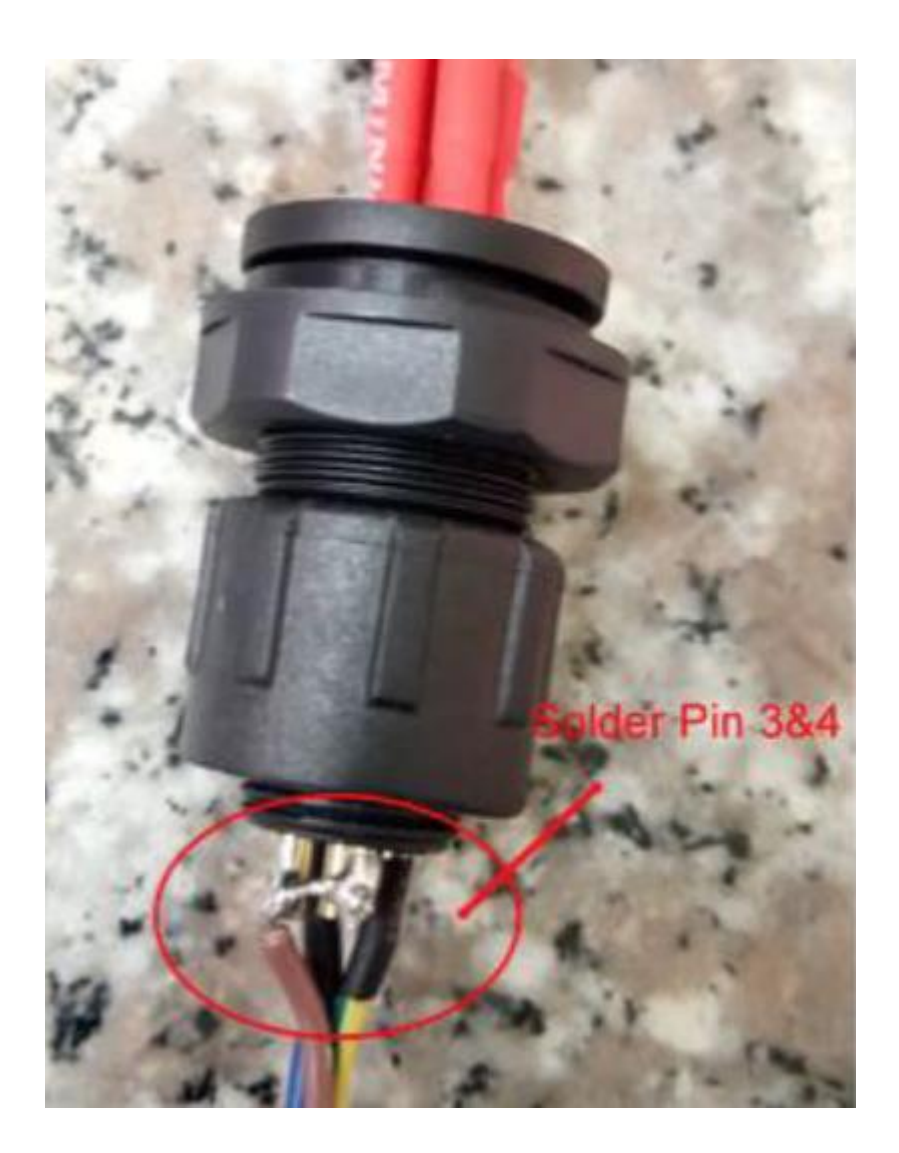

Then connect the solar panel on the TBSL1 5 pins connector.

TBSL1 is then fully fitted and starts operating as soon as the solar panel is connected. Taking out the solar panel will switch off the platform.

#### <span id="page-7-0"></span>**2.5 TBSL1 configuration**

The very first time TBSL1 is used, it starts up in console mode and is then ready to be configured. Ensure that the PC used for configuration has ST virtual COM port driver installed (refer to [www.st.com](http://www.st.com/) to download the driver).

A USB cable and TBSL1 configuration tool installed on the PC are required to proceed with the platform set up.

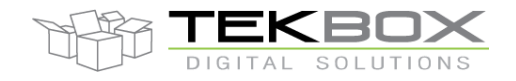

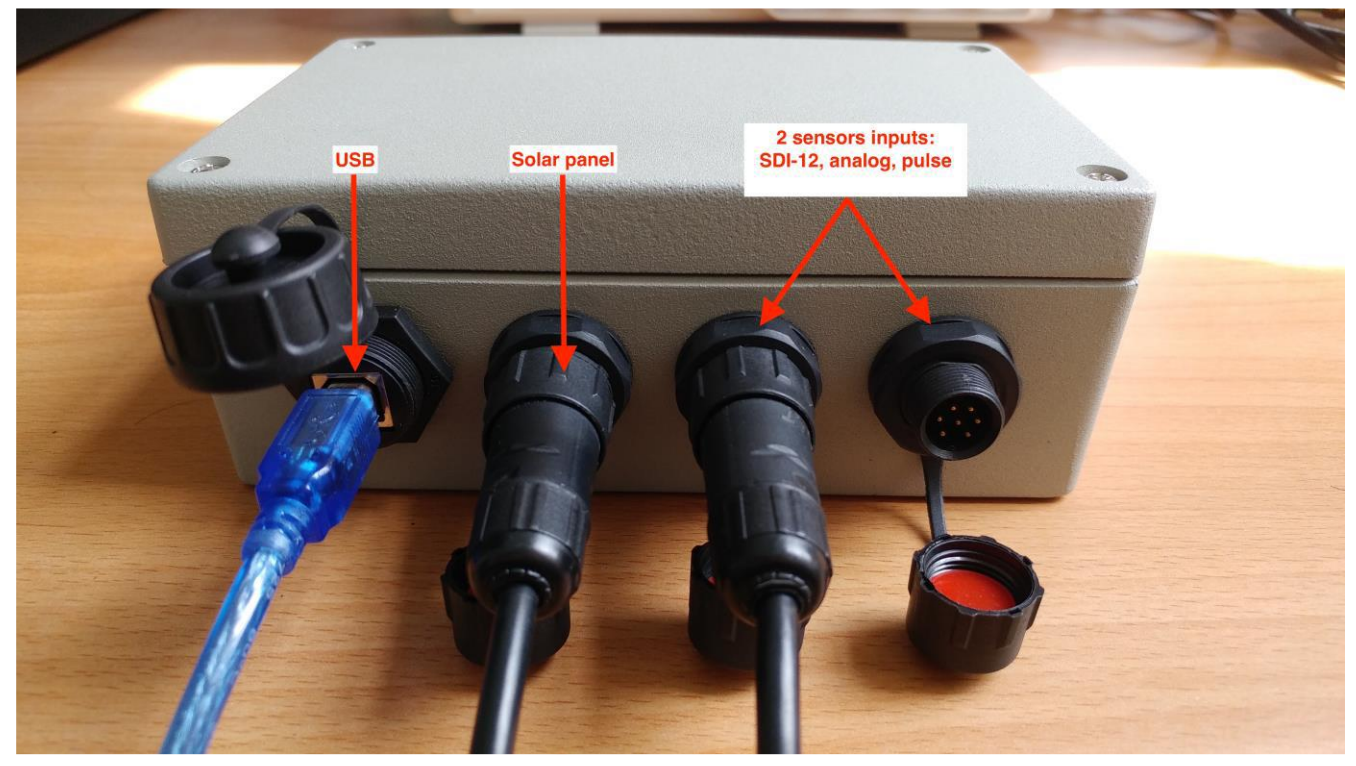

The final set up should look like this:

Then proceed with following steps:

• Open the PC application in Administrator mode

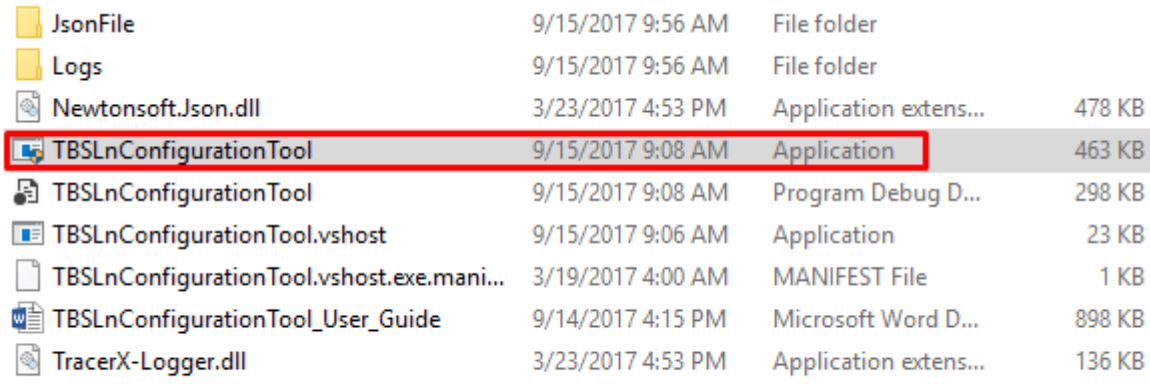

- Connect the USB cable between the PC and the TBSL1 USB connector.
- Wait about 10s until a USB serial COM port is enumerated on Windows Device Manager.
- The PC application will then:
	- o Either autoconnect to the virtual serial COM port

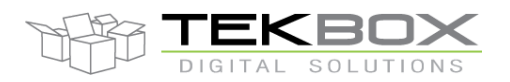

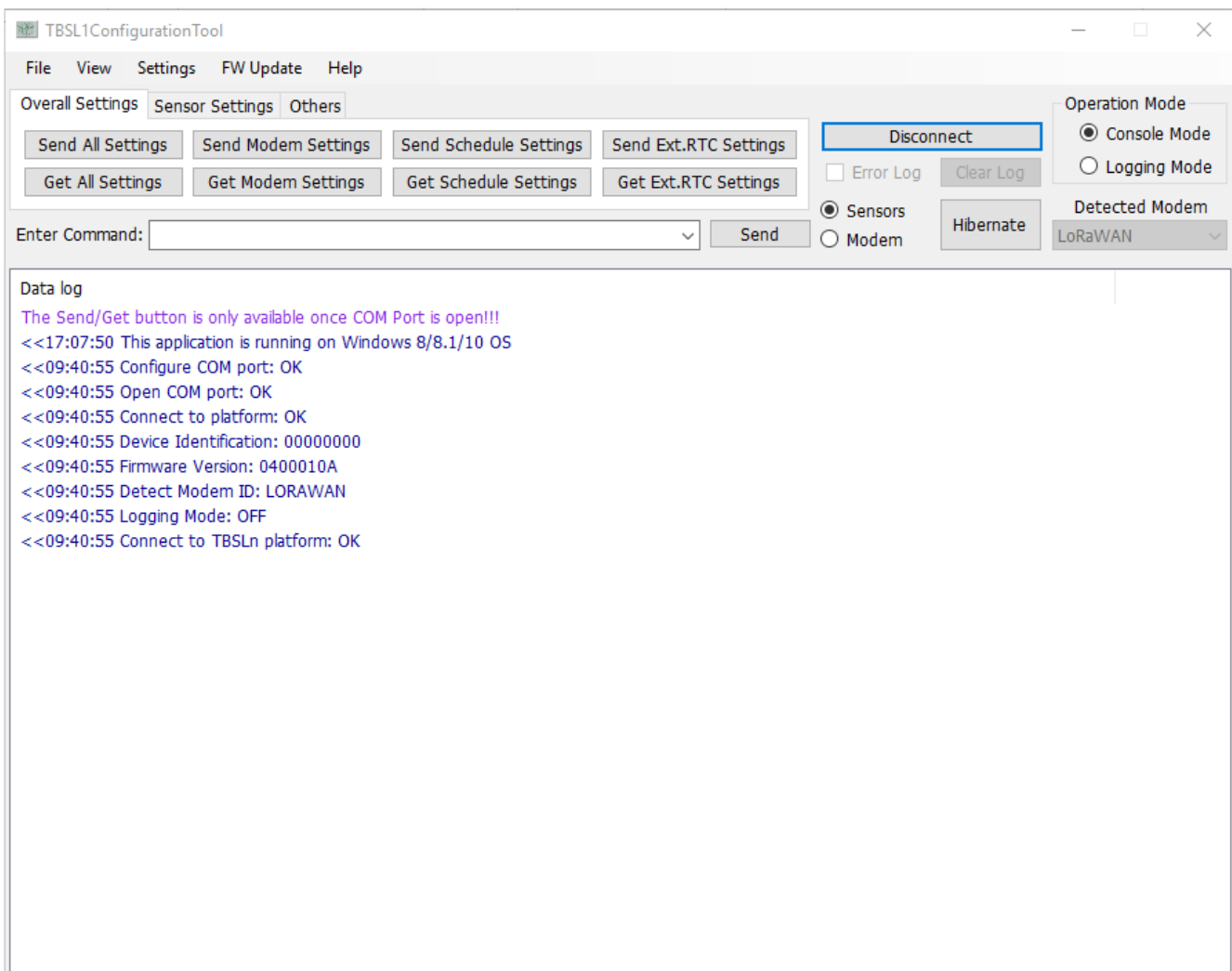

o Or will require manual connection by configuring the COM port from "Settings>COM port Configuration" PC application menu and clicking then on "Connection" button.

First check that the virtual COM port is mounted by Windows, then select it in the tool:

> Network adapters ↓ ■ Ports (COM & LPT) Prolific USB-to-Serial Comm Port (COM3) STMicroelectronics Virtual COM Port (COM18)  $\angle$  El Print queues  $\sum_{i=1}^{n}$  Printers

# V1.1 **TBSL1 Q**

Send All Settings Get All Settings

Enter Command:

Data log

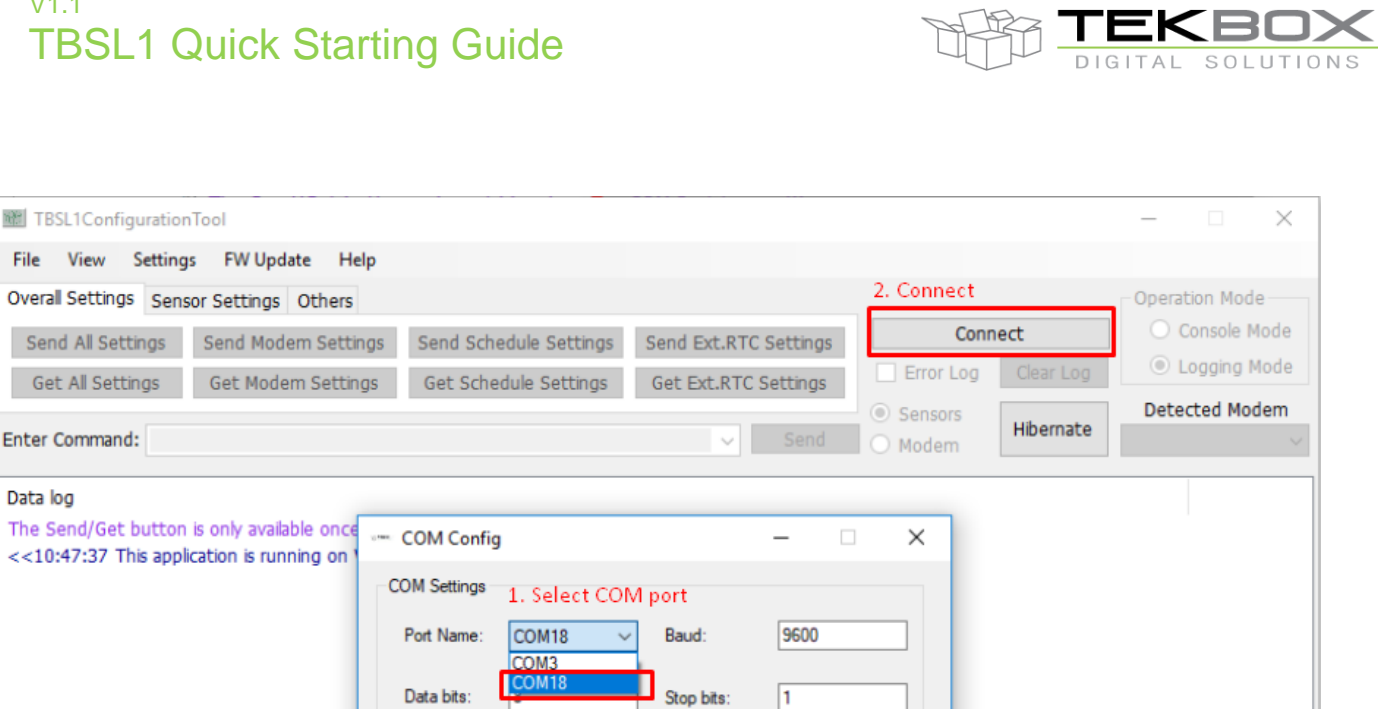

None

Cancel

 TBSL1 is then switched to console mode (indicated by the comment "Logging Mode: OFF" and is therefore ready to be configured.

Flow control:

 $OK$ 

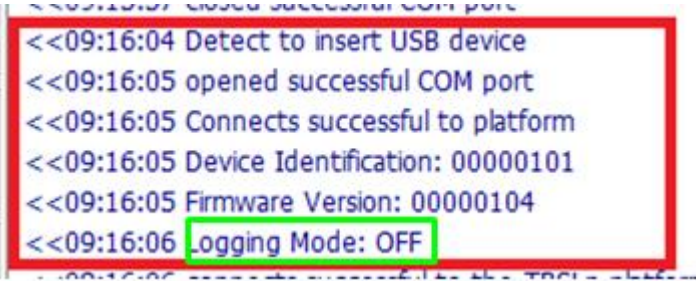

Parity:

 $\boxdot$  Use

Refresh COMs

None

© 2018 Tekbox Digital Solutions 50/11 Truong Son, F2 | Q. Tan Binh | Ho Chi Minh City | Tel +84 (83)5471340 | E-mail office@tekbox.net| www.tekbox.net

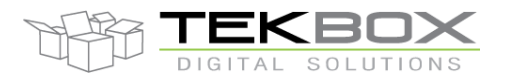

# <span id="page-11-0"></span>**3 Configure TBSL1**

### <span id="page-11-1"></span>**3.1 LoRaWAN configuration**

In this example and as described in the introduction, following LoRaWAN configuration is used:

- Class A
- ABP
- AS923
- ADR off
- No ACK

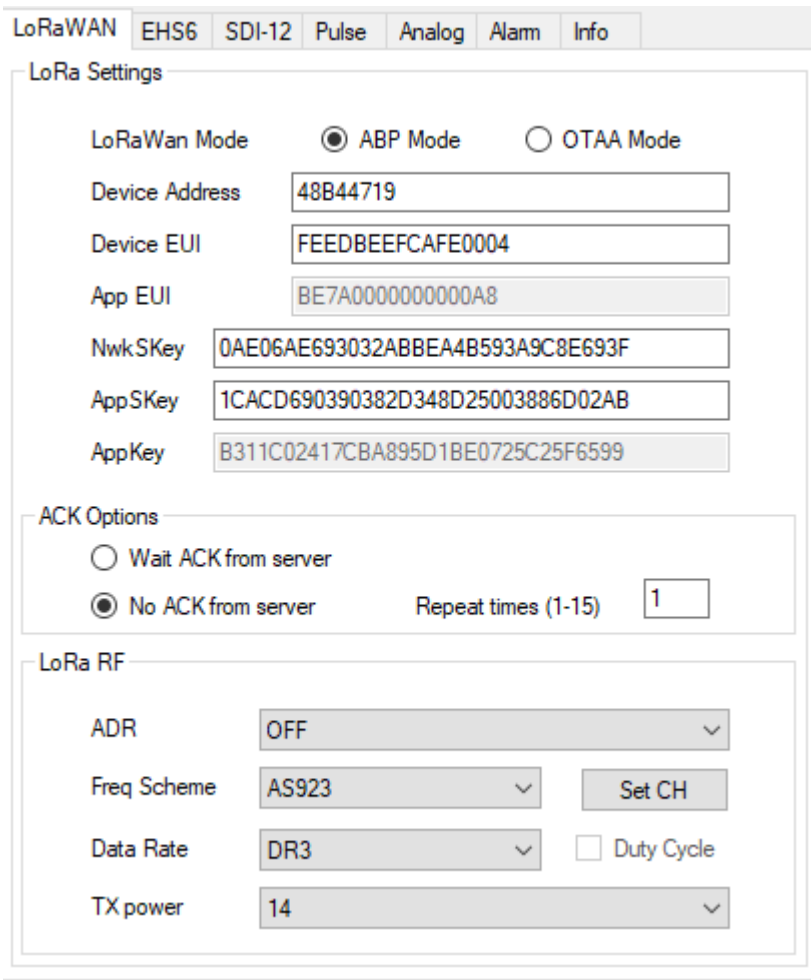

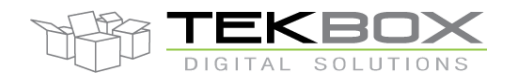

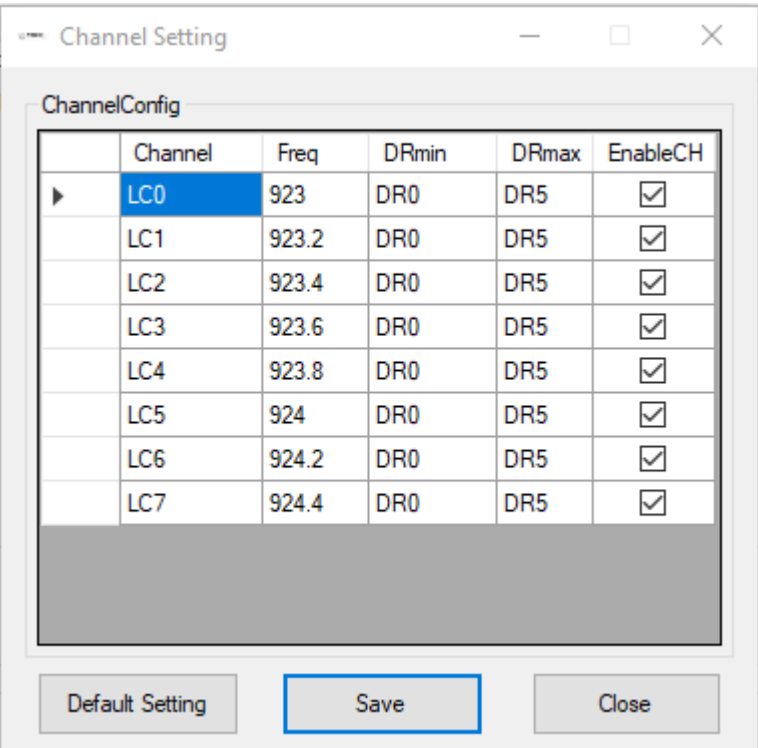

### Ensure that right frequencies are defined by clicking on "Set CH":

## <span id="page-12-0"></span>**3.2 SDI-12 sensors configuration**

4 SDI-12 probes are defined in this example with the configuration described in the introduction. Measurement intervals are set to 15 minutes for each probe.

Probe 0:

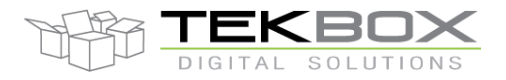

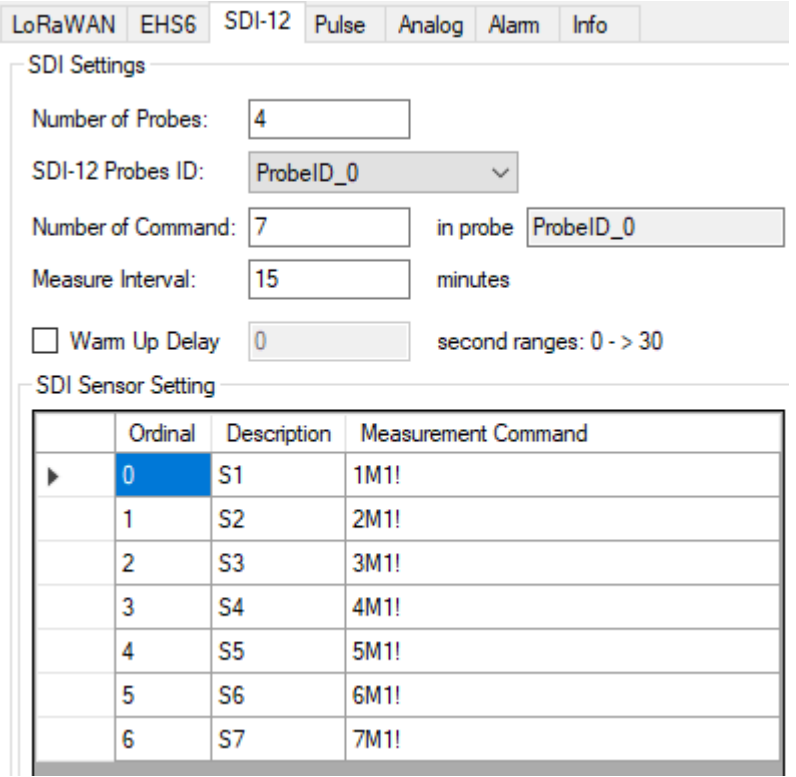

#### Probe 1:

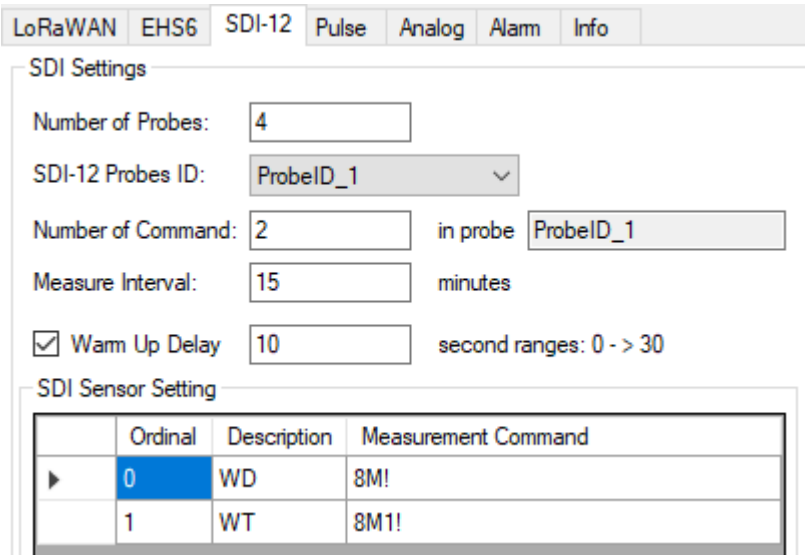

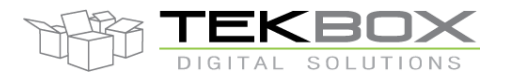

#### Probe 2:

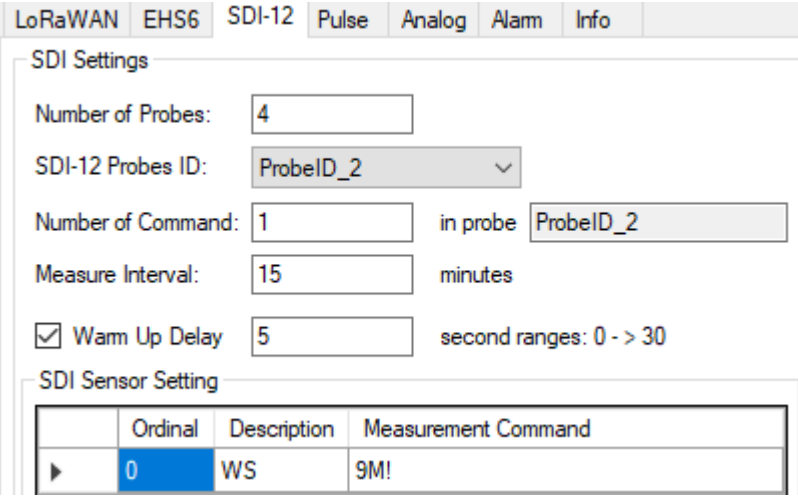

#### Probe 3:

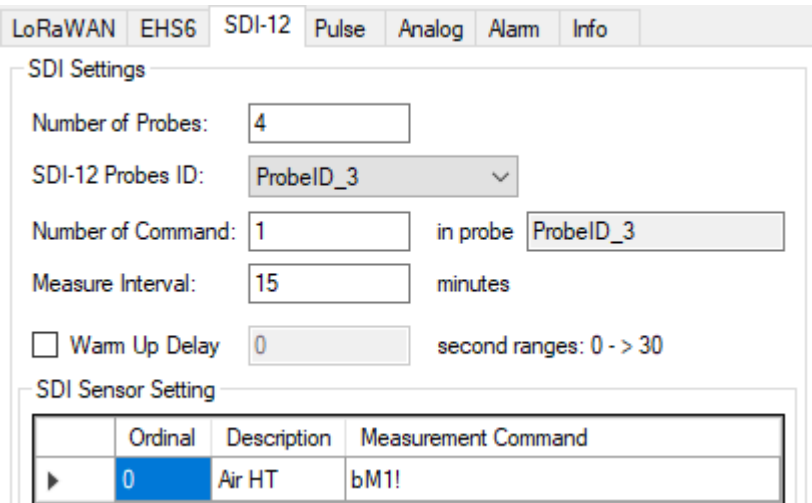

#### <span id="page-14-0"></span>**3.3 Analog sensors configuration**

2 analog channels are configured with 10 and 15 minutes measurement intervals:

Channel 0:

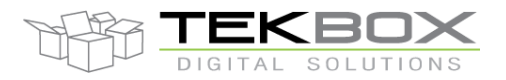

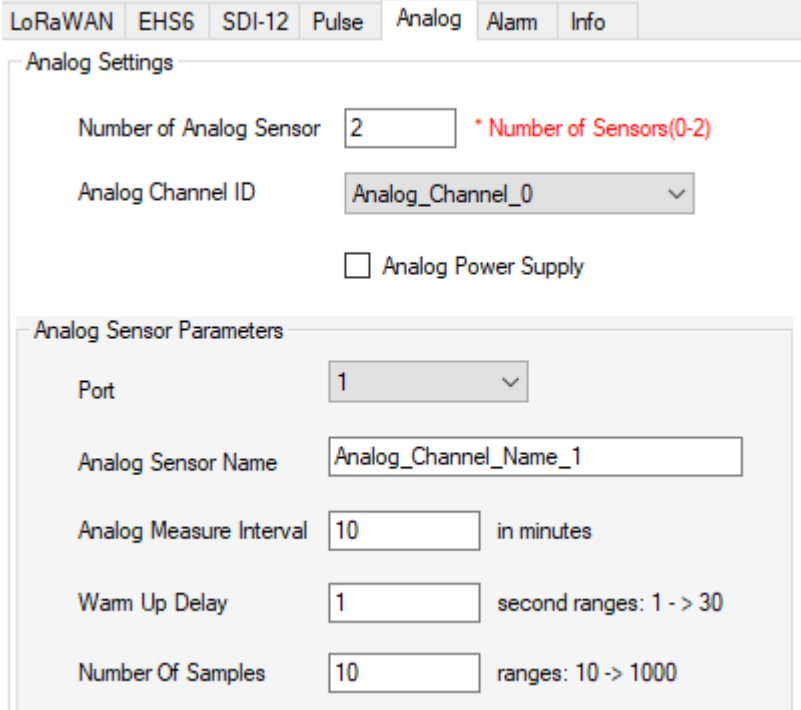

#### Channel 1:

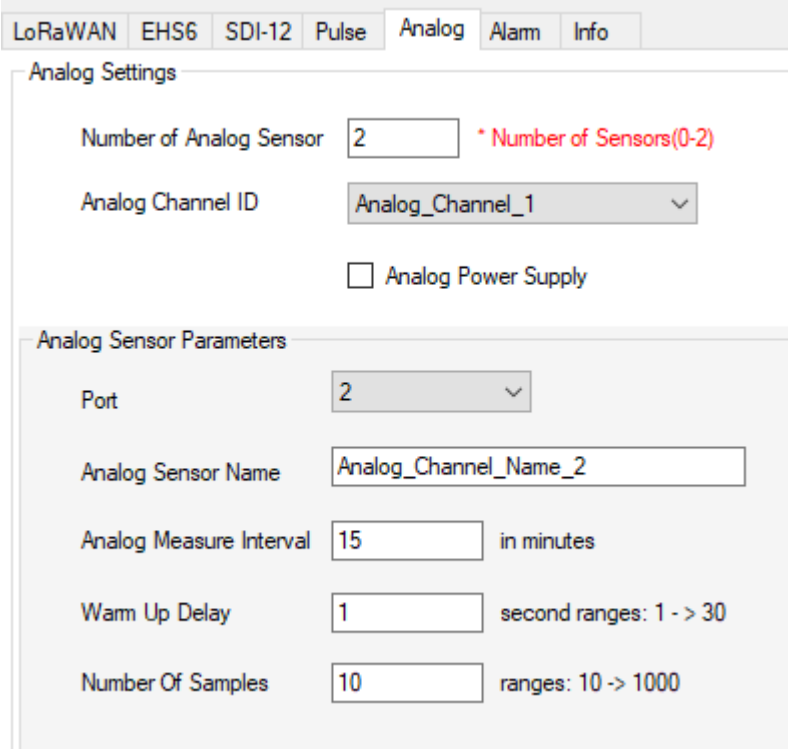

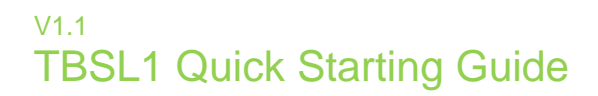

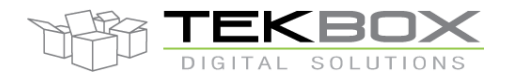

#### <span id="page-16-0"></span>**3.4 Pulse sensor**

1 pulse sensor for rain gauge application:

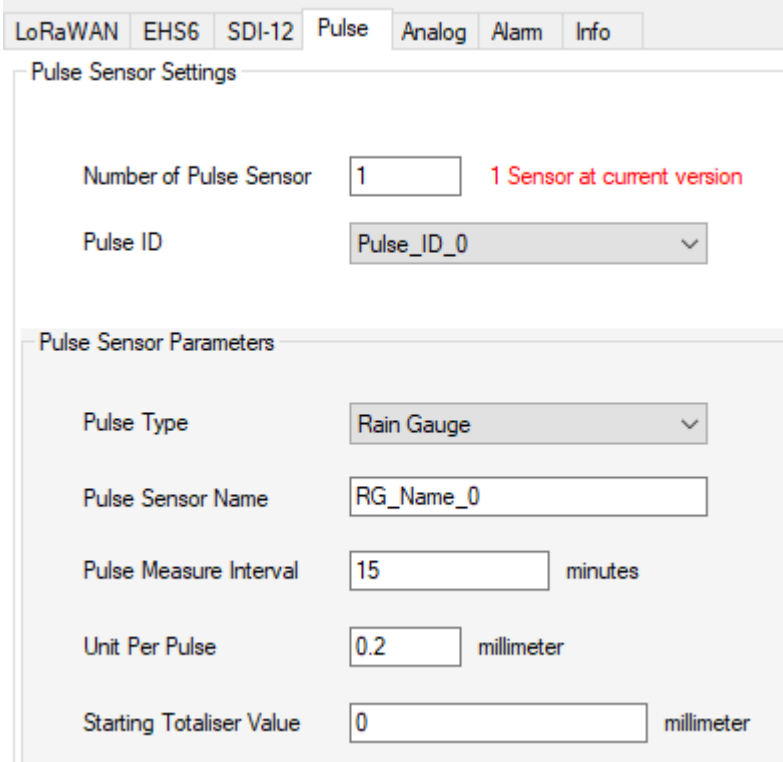

#### <span id="page-16-1"></span>**3.5 Reporting intervals**

Following intervals need then to be configured:

- Transmission
- Battery level reporting
- Transmission delay

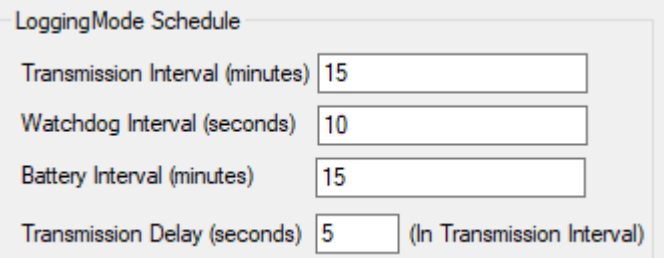

### <span id="page-16-2"></span>**3.6 Save configuration**

From whatever tab, click on the 'Save' button to save the configuration:

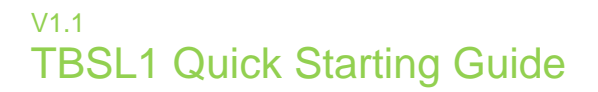

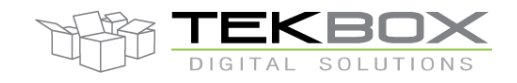

**Board Configuration**  $\times$ LoRaWAN RHF Version LoRaWAN EHS6 SDI-12 Pulse Analog Alam Info **SDI Settings** Select Version Number of Probes:  $\overline{\mathbf{4}}$ LoggingMode Schedule SDI-12 Probes ID: ProbelD\_3  $\checkmark$ Transmission Interval (minutes) 15 Number of Command: 1 in probe ProbeID\_3 Watchdog Interval (seconds) 10 15 Measure Interval: minutes Battery Interval (minutes) 15 Warm Up Delay  $\bf{0}$ second ranges:  $0 \cdot$  > 30 Transmission Delay (seconds) 5 (In Transmission Interval) SDI Sensor Setting Power Management Ordinal Description Measurement Command  $\vee$  LED Air HT  $\overline{0}$ **bM1!**  $\blacktriangleright$ Alam when battery under 10  $(1-99)$ %  $\sqrt{ }$  Buzzer **RTC Settings** Time Zone Selection: (UTC+07:00) Bangkok, Hanoi, Jakarta  $\checkmark$ 07/03/2018 06:05:47 UTC Time Modifiable Time 07/03/2018 13:05:47 07:00:00 **External RTC** 07/03/2018 13:05:47 Set time for<br>external RTC Get User PC Timezone Load from JSON file Save Close

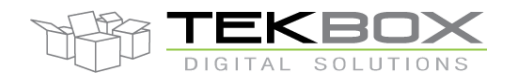

Current configuration can be saved into a JSON file and reloaded later through the 'File' menu:

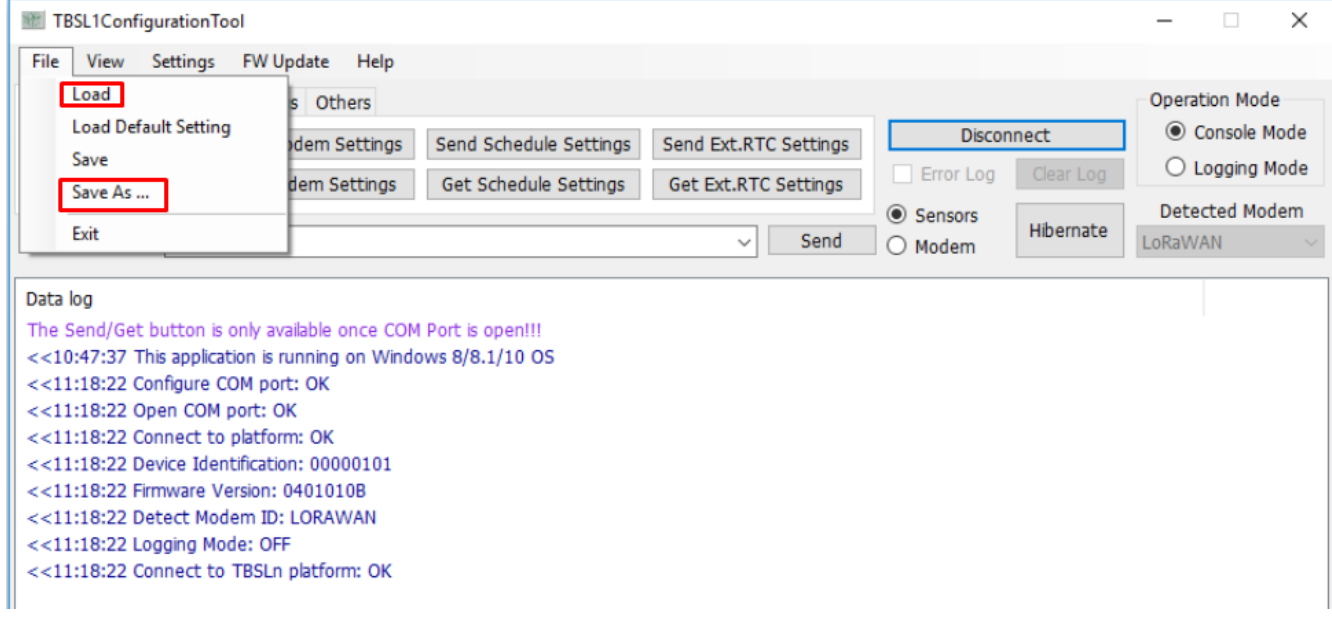

### <span id="page-18-0"></span>**4 Platform activation**

If platform default configuration has been modified, it is required to click on "Send All Settings" button (OR sub-category settings button depending on what has been changed): this will update the internal TBSL1 configuration.

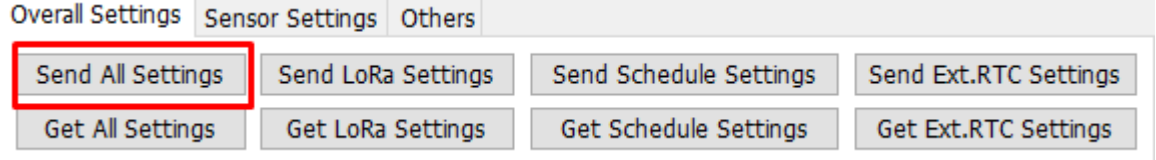

Configuration can be checked likewise through the 'Get All Settings' button or any sub-category get settings button.

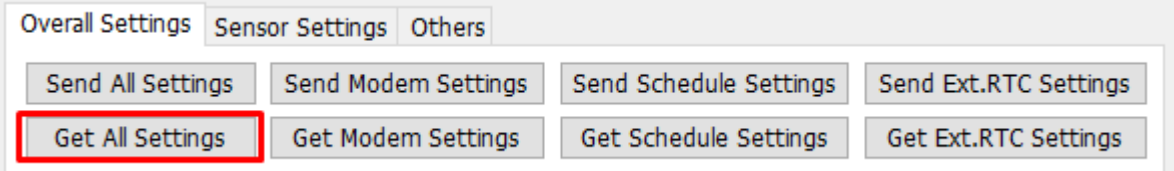

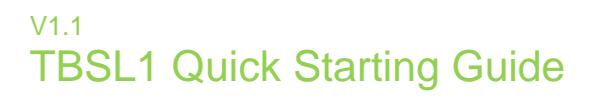

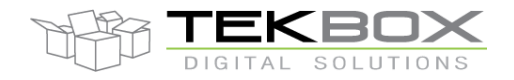

| Overall Settings Sensor Settings Others |  |                      |                     |                      |
|-----------------------------------------|--|----------------------|---------------------|----------------------|
| Send All Sensors                        |  | Send SDI-12 Settings | Send Pulse Settings | Send Analog Settings |
| Get All Sensors                         |  | Get SDI-12 Settings  | Get Pulse Settings  | Get Analog Settings  |

*Set and get parameters for specific sensors categories*

To turn the platform to operating mode, it just requires to click on "Logging Mode" button and wait for the confirmation.

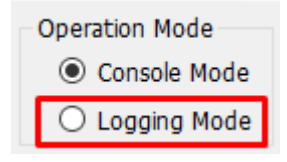

From this point, the PC application can be closed or left open, and the USB cable is no longer required. TBSL1 starts logging measurements and transmitting them based on various programmed intervals.

Any further change to TBSL1 configuration requires to switch back to console mode by clicking to "Console Mode" button (note: the switch will only happen when the platform is not in sleep mode or at power up).

Alternatively if the unit has to be stored on shelves or left unattended for a while until it is deployed on the field, the following steps should be followed in order to save the battery:

- Click on 'Send All Settings'
- Click on 'Hibernate'  $\rightarrow$  this makes TBSL1 enter into hibernation mode
- Then 2 options to restart the platform in active mode (logging):
	- o If TBSL1 is left hibernating, then swipe a magnet over the reed switch and it will automatically restart in logging mode
	- o Unplug the solar panel and the platform will be shutdown. When plugging back the solar panel, TBSL1 will automatically restart in logging mode.

### <span id="page-19-0"></span>**5 Data format**

Several reporting messages are transmitted by TBSL1:

- Common data message
	- o Ex: *C4AC112310265.030-53*
	- o Fields:
		- **C:** common data message
		- **4AC1:** device ID to be read as "4AC1"

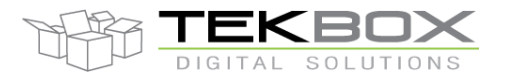

- **1231:** FW version to be read as "12.31"
- **0:** power supply ID, solar panel or USB charging a LiPo
- **26:** total number of connected sensors, to be read as "26"
- 5.030: battery voltage, to be read as "5.030"
- **-53:** RSSI, to be read as "-53"
- Pulses report message
	- o Ex: *PP16:10:27:02:45:000* **12004**
	- o Fields:
		- **P:** parameters report message
		- **P:** pulse sensor
		- **16:10:27:02:45:00** time stamp, 2016 October  $27<sup>th</sup>$  02:45:00AM (HH:MM:SS)
		- **0:** pulse sensor ID
		- **<space>**
		- **12004:** pulse count
- Analog report message
	- o Ex: *PA16:10:29:14:30:001* **0.235532 3.454323 5.454323**
	- o Fields:
		- **P:** parameters report message
		- **A:** analog sensor
		- **16:10:29:14:30:00** time stamp, 2016 October 29<sup>th</sup> 14:30:00 (ie 2:30:00 PM, HH:MM:SS)
		- **<space>**
		- **0.235532:** minimum measured analog value
		- **<space>**
		- **3.454323:** average of analog measured values
		- **<space>**
		- **5.454323:** maximum measured value
- SDI-12 report message
	- o Ex: *PS0216:10:29:02:30:003 -12.20003 +2.322432 -4.433332 -9.110423*
	- o Fields:
		- **P:** parameters report message
		- **S:** SDI-12 sensor
		- **0:** SDI-12 sensor virtual ID
		- **2:** SDI-12 sensor address
		- **16:10:29:02:30:00** time stamp, 2016 October 29<sup>th</sup> 02:30:00AM (HH:MM:SS)
		- 3:4 measurements returned by the sensor

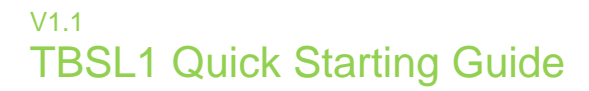

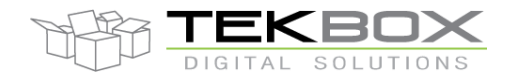

- **<space>**
- *-12.20003 +2.322432 -4.433332 -9.110423:* 4 measurements values returned by SDI-12 sensor and separated by a <space> delimiter.

Refer to TBSL1-N datasheet for further description of each message format.

## <span id="page-21-0"></span>**6 History**

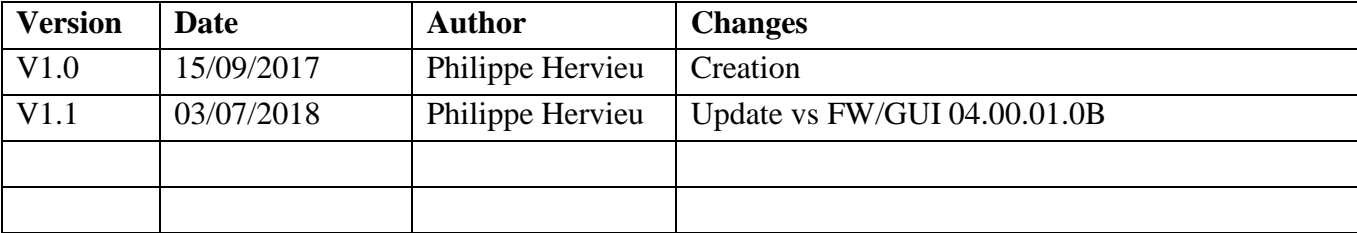